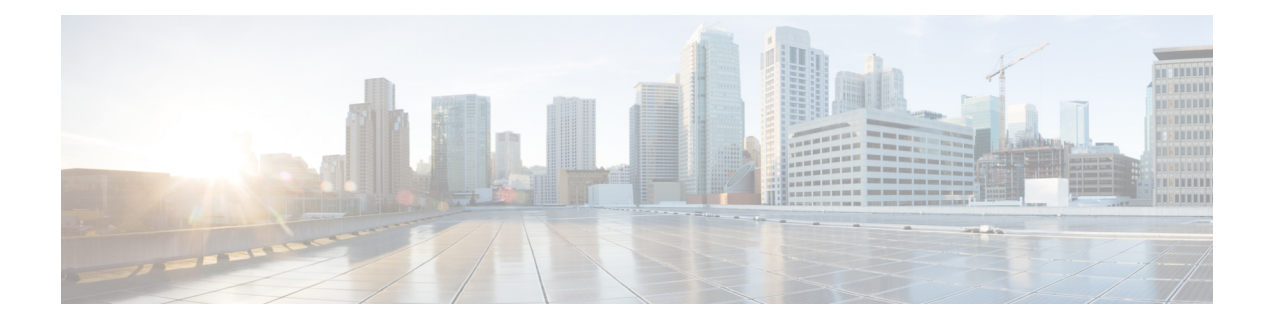

# **NX-API Developer Sandbox**

This chapter contains the following topics:

- About the NX-API [Developer](#page-0-0) Sandbox, on page 1
- Guidelines and [Limitations,](#page-1-0) on page 2
- Enabling and Accessing the [Developer](#page-2-0) Sandbox, on page 3
- [Configuring](#page-2-1) the Message Format and Input Type, on page 3
- Using the [Developer](#page-4-0) Sandbox, on page 5

# <span id="page-0-0"></span>**About the NX-API Developer Sandbox**

The NX-API Developer Sandbox is a web form hosted on the switch. It translates NX-OS CLI commands into equivalent XML or JSON payloads, and converts NX-API REST payloads into their CLI equivalents.

The web form is a single screen with three panes — Command (top pane), Request, and Response — asshown in the figure.

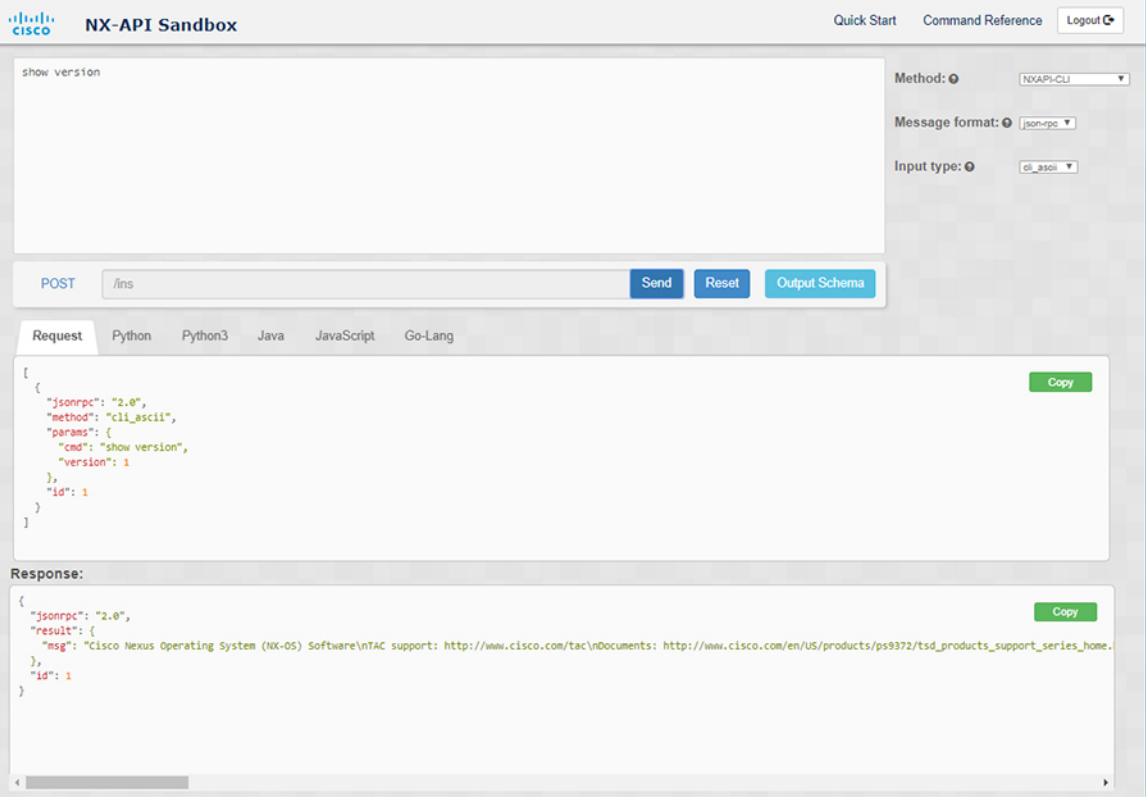

**Figure 1: NX-API Developer Sandbox with Example Request and Output Response**

Controls in the Command pane allow you to choose a message format for a supported API, such as NX-API REST, and a command type, such as XML or JSON. The available command type options vary depending on the selected message format.

When you type or paste one or more CLI commands into the Command pane, the web form converts the commands into an API payload, checking for configuration errors, and displays the resulting payload in the Request pane. If you then choose to post the payload directly from the Sandbox to the switch, using the POST button in the Command pane, the Response pane displays the API response.

Conversely, when you type an NX-API REST designated name (DN) and payload into the Command pane and select the **NXAPI-REST (DME)** Method format and the **model** Input type, Developer Sandbox checks the payload for configuration errors, then the Response pane displays the equivalent CLIs.

### <span id="page-1-0"></span>**Guidelines and Limitations**

Following are the guidelines and limitations for the Developer Sandbox:

- Clicking **Send** in the Sandbox commits the command to the switch, which can result in a configuration or state change.
- Some feature configuration commands are not available until their associated feature has been enabled.
- Using Sandbox to convert with DN is supported only for finding the DN of a CLI config. Any other workflow, for example, using DME to convert DN for CLI configuration commands is not supported.

• The Command pane (the top pane) supports a maximum of 10,000 individual lines of input.

## <span id="page-2-0"></span>**Enabling and Accessing the Developer Sandbox**

By default, NX-API is disabled on the switch, as is the Sandbox. This procedure shows you how to enable both and how to access the Sandbox with a browser.

#### **Before you begin**

Configure the management port of the switch.

#### **Procedure**

**Step 1** Enable the NX-API **nxapi** feature and the sandbox using the following commands.

switch# **configure terminal** switch(config)# **feature nxapi**

**Step 2** (Optional) To change the HTTP or HTTPS port number, enter the **nxapi http[s] port** *port-number* command.

#### **Example:**

```
switch# configure terminal
switch(config)# nxapi http port 80
switch(config)# nxapi https port 443
```
**Step 3** Open a browser and enter**http[s]://***management-ip-address*(or**http[s]://***management-ip-address*:*port-number*, if you configured with a specific port number in the previous step) to launch the NX-API Developer Sandbox.

#### **Example:**

If the management IP address of the switch is 192.0.20.123, browse to https://192.0.20.123.

Cisco recommends that you use the Chrome browser, release 69.0.3497.100 (64-bit), or later, to access the NX-API Developer Sandbox. **Note**

## <span id="page-2-1"></span>**Configuring the Message Format and Input Type**

The **Method**, **Message format**, and **Input type** are configured in the upper right corner of the Command pane (the top pane). For **Method**, choose the format of the API protocol that you want to use. The Developer Sandbox supports the following API protocols:

#### **Table 1: NX-OS API Protocols**

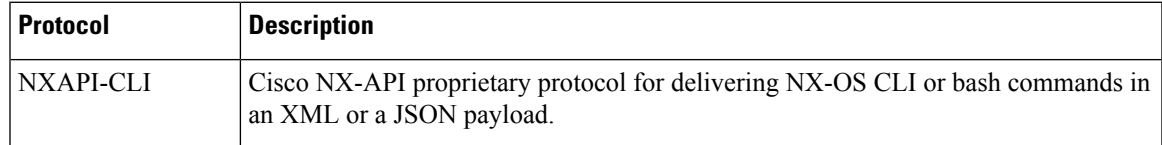

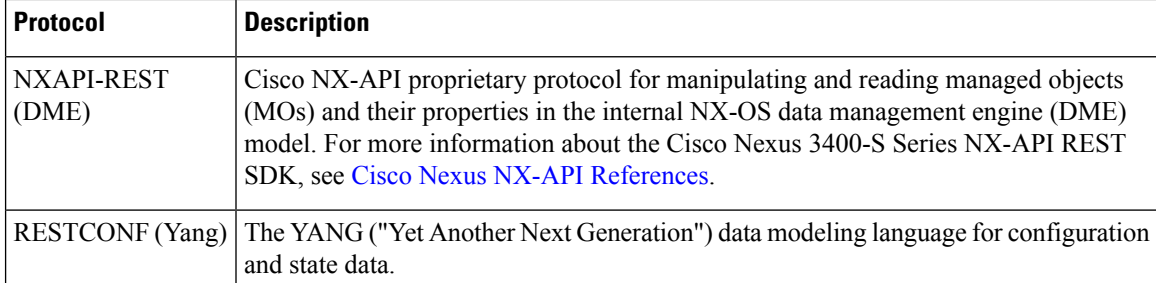

When the **Method** has been chosen, a set of **Message format** and **Input type** options are presented. The **Message format** setting can constrain the input CLI and can determine the **Request** and **Response** format. The options vary depending on the **Method** selection.

For each **Message format**, the following table describes the **Input type** options:

#### **Table 2: Command Types**

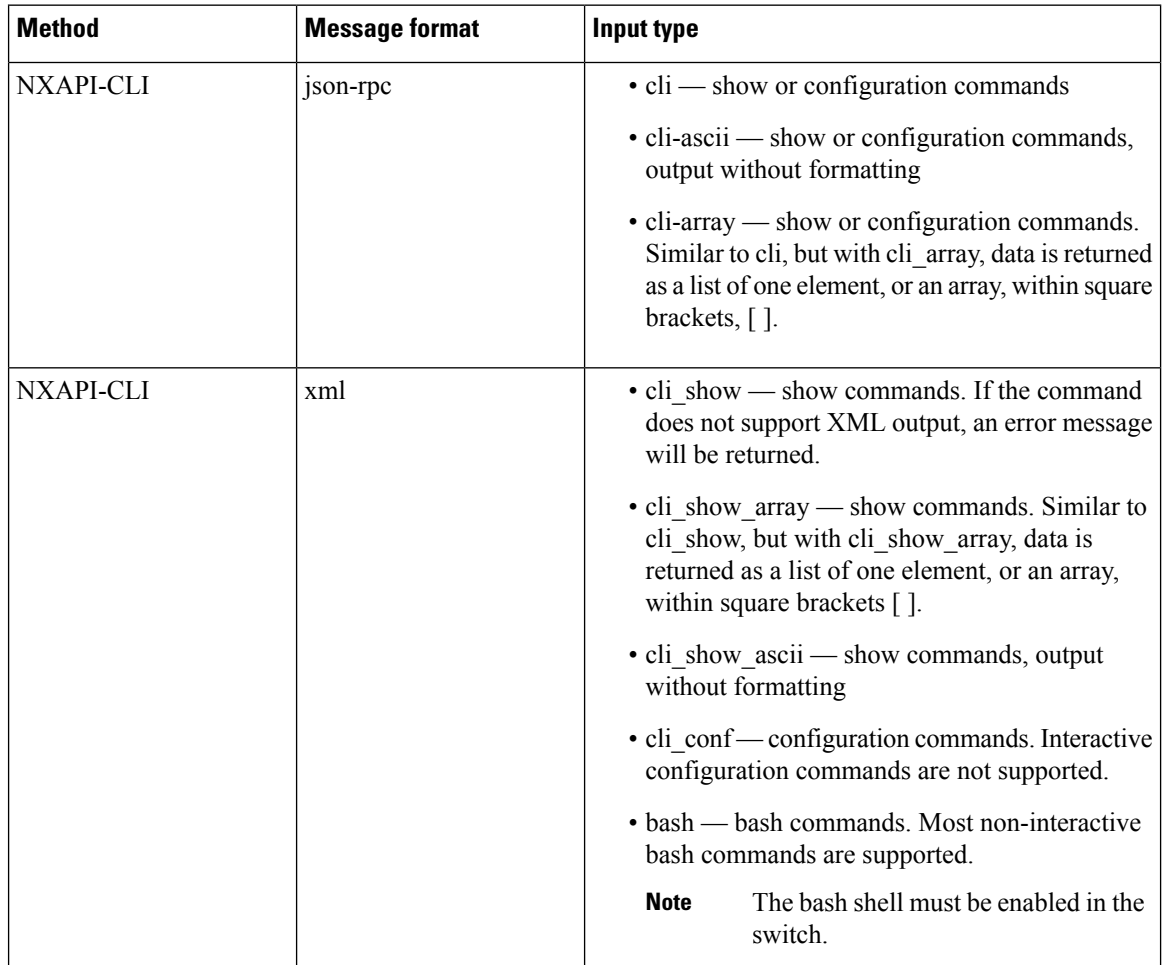

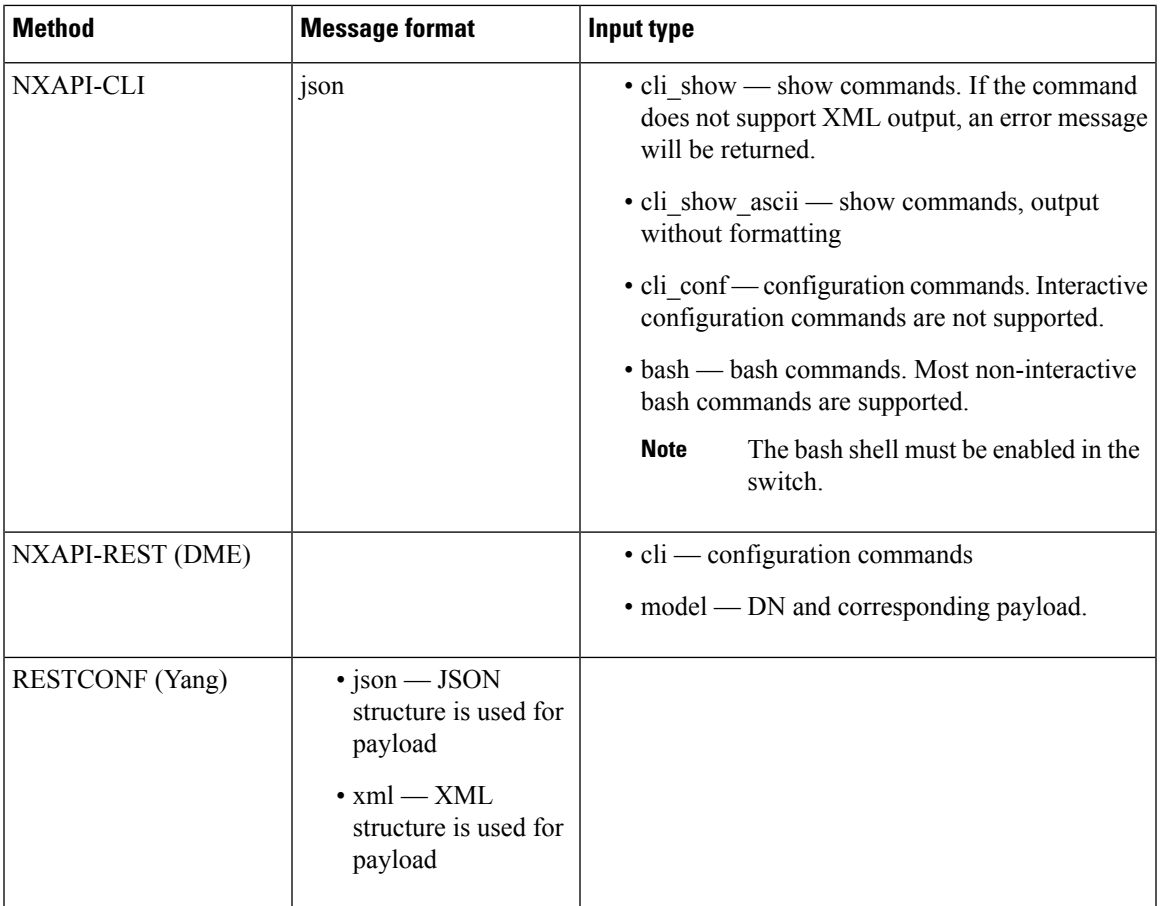

### **Output Chunking**

In order to handle large show command output, some NX-API message formats support output chunking for show commands. In this case, an **Enable chunk mode** checkbox appears below the **Command Type** control along with a session ID (**SID**) type-in box.

When chunking is enabled, the response is sent in multiple "chunks," with the first chunk sent in the immediate command response. In order to retrieve the next chunk of the response message, you must send an NX-API request with **SID** set to the session ID of the previous response message.

## <span id="page-4-0"></span>**Using the Developer Sandbox**

You can use the Developer Sandbox to make multiple conversions, including the following:

- Using the Developer Sandbox to Convert CLI [Commands](#page-5-0) to Payloads, on page 6
- Using the Developer Sandbox to Convert from REST Payloads to CLI [Commands,](#page-8-0) on page 9
- Using the Developer Sandbox to Convert from [RESTCONF](#page-12-0) to json or XML, on page 13

### <span id="page-5-0"></span>**Using the Developer Sandbox to Convert CLI Commands to Payloads**

- $\mathcal{L}$
- Online help is available by clicking **Quick Start** in the upper right corner of the Sandbox window. Additional details, such as response codes and security methods, can be found in the chapter "NX-API CLI". Only configuration commands are supported. **Tip**

#### **Procedure**

- **Step 1** Configure the **Method**, **Message Format**, and **Input Type** for the API protocol you want to use. For detailed instructions, see [Configuring](#page-2-1) the Message Format and Input Type, on page 3.
- **Step 2** Type or paste NX-OS CLI configuration commands, one command per line, into the text entry box in the top pane.

You can erase the contents of the text entry box (and the **Request** and **Response** panes) by clicking **Reset** at the bottom of the top pane.

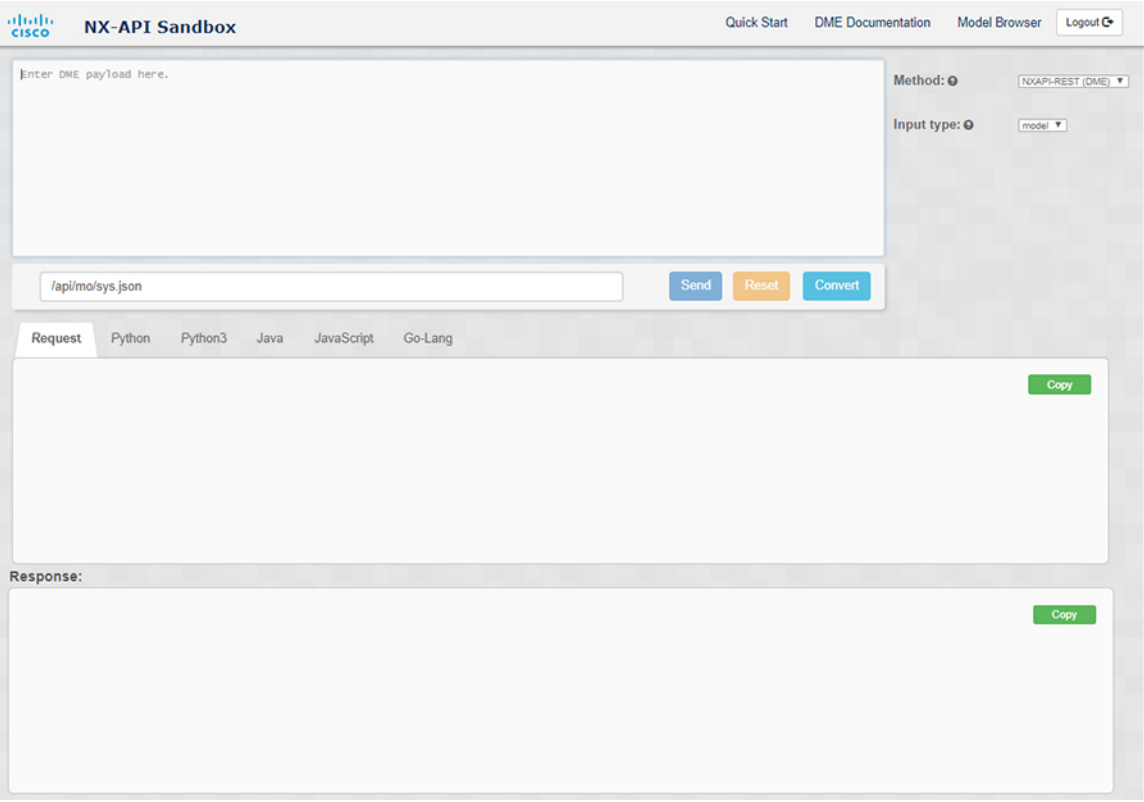

#### **Step 3** Click the **Convert** at the bottom of the top pane.

If the CLI commands contain no configuration errors, the payload appears in the **Request** pane. If errors are present, a descriptive error message appears in the **Response** pane.

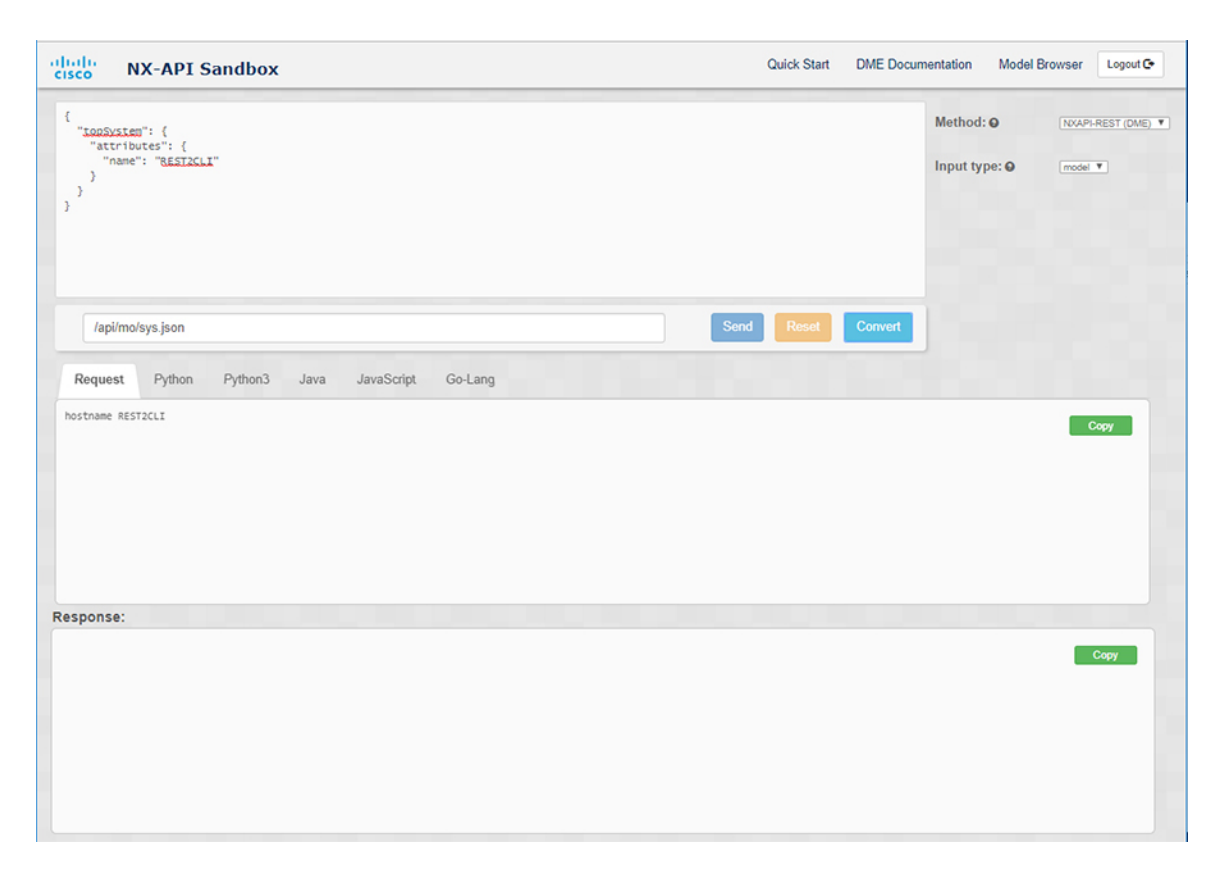

**Step 4** When a valid payload is present in the **Request** pane, you can click **Send** to send the payload as an API call to the switch.

The response from the switch appears in the **Response** pane.

Clicking **Send** commits the command to the switch, which can result in a configuration or state **Warning** change.

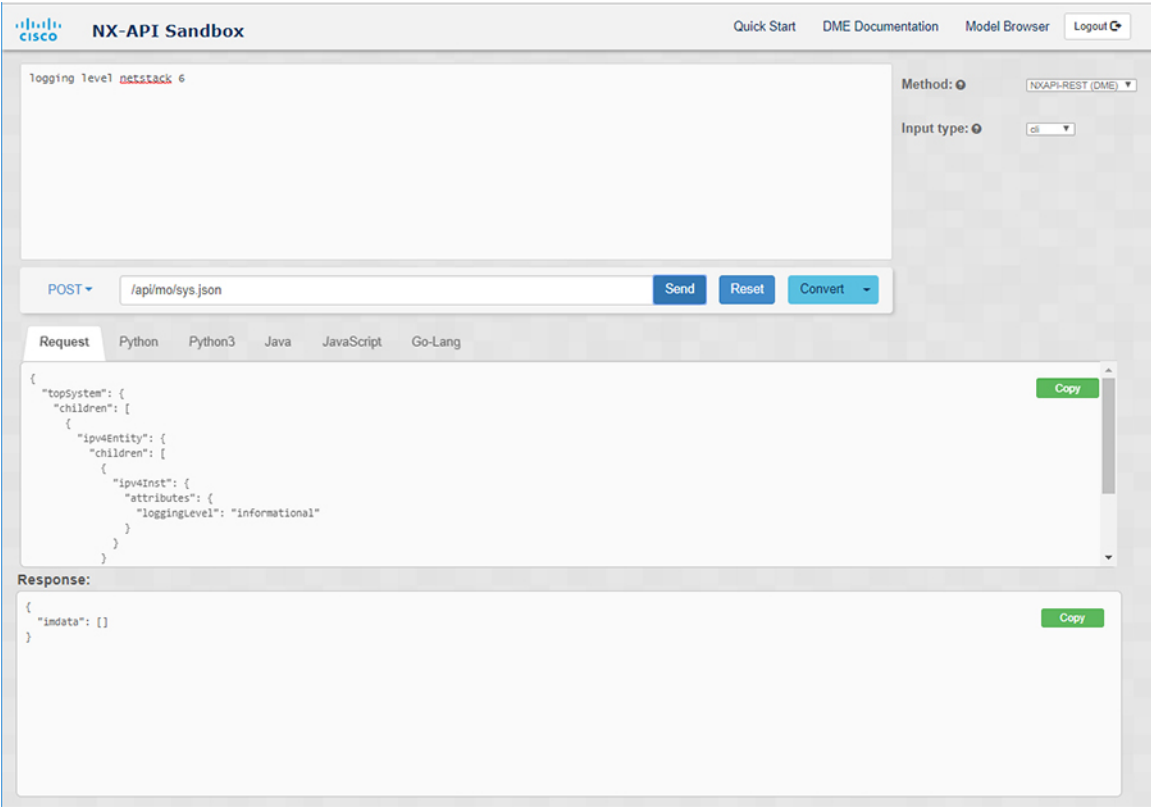

**Step 5** You can copy the contents of the **Request** or **Response** pane to the clipboard by clicking **Copy** in the pane. **Step 6** You can also convert the request into the following formats by clicking on the appropriate tab in the **Request** pane:

- Python
- Python3
- Java
- JavaScript
- Go-Lang

### <span id="page-8-0"></span>**Using the Developer Sandbox to Convert from REST Payloads to CLI Commands**

```
\boldsymbol{\mathcal{L}}
```
Online help is available by clicking **Quick Start** in the upper right corner of the Sandbox window. **Tip**

Additional details, such as response codes and security methods, can be found in the chapter "NX-API CLI".

Click on the **DME Documentation**link in the upper right corner of theSandbox window to go to the NX-API DME Model Reference page.

Click on the **Model Browser** link in the upper right corner of the Sandbox window to access Visore, the Model Browser. Note that you might have to manually enter the IP address for your switch to access the Visore page:

https://*management-ip-address*/visore.html.

#### **Procedure**

#### **Step 1** Select **NXAPI-REST (DME)** as the **Method** and **model** as the **Input Type**.

#### **Example:**

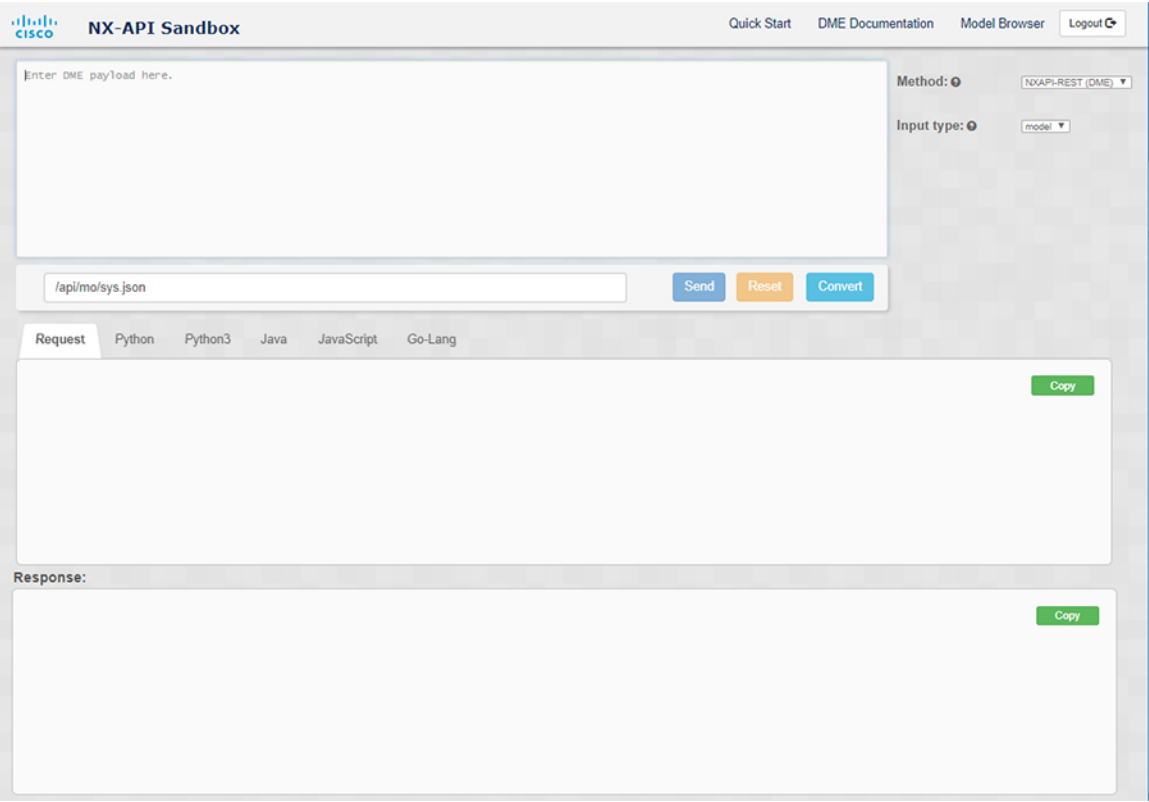

**Step 2** Enter a DN and payload into the text entry box in the top pane. Then click on the **Convert** button below the top pane.

**Example:**

{

"topSystem": { "attributes": { "name": "REST2CLI" } } }  $\frac{\mathrm{d}\ln\mathrm{d}\ln}{\mathrm{c}(\mathrm{sec}\sigma}$ **NX-API Sandbox**  $\left\{\begin{array}{ll} \text{\bf \{} & \text{\bf \{} & \text$ Method: O NXAPI-REST (DME) V Input type: 0  $\fbox{\parbox{1.5in}{ \begin{picture}(10,0) \label{fig:2} \put(0,0){\dashbox{0.5in}{ \begin{picture}(10,0) \label{fig:2} \put(0,0){\dashbox{0.5in}{ \begin{picture}(10,0) \label{fig:2} \put(0,0){\dashbox{0.5in}{ \begin{picture}(10,0) \label{fig:2} \put(0,0){\dashbox{0.5in}{ \begin{picture}(10,0) \label{fig:2} \put(0,0){\dashbox{0.5in}{ \begin{picture}(10,0) \label{fig:2} \put(0,0){\dashbox{0.5in}{ \begin{picture}(10,0) \$  $\rightarrow$ /api/mo/sys.json Send Convert Reset Request Python Python3 Java JavaScript Go-Lang Copy Response:  $Copy$ 

For this example, the DN is **/api/mo/sys.json** and the NX-API REST payload is:

When you click on the **Convert** button, the CLI equivalent appears in the **CLI** pane as shown in the following image.

 $\overline{\phantom{a}}$ 

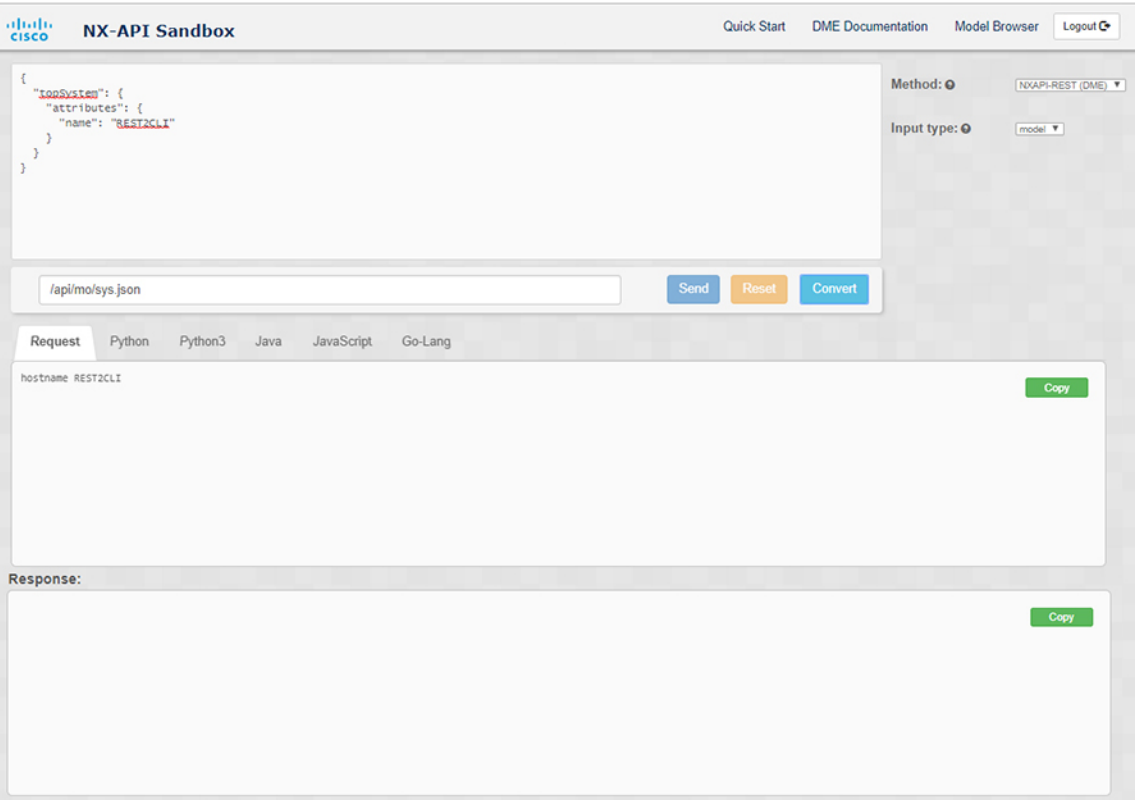

The Developer Sandbox cannot convert all payloads into equivalent CLIs, even if the Sandbox converted the CLIs to NX-API REST payloads. The following is a list of possible sources of error that can prevent a payload from completely converting to CLI commands: **Note**

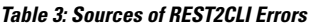

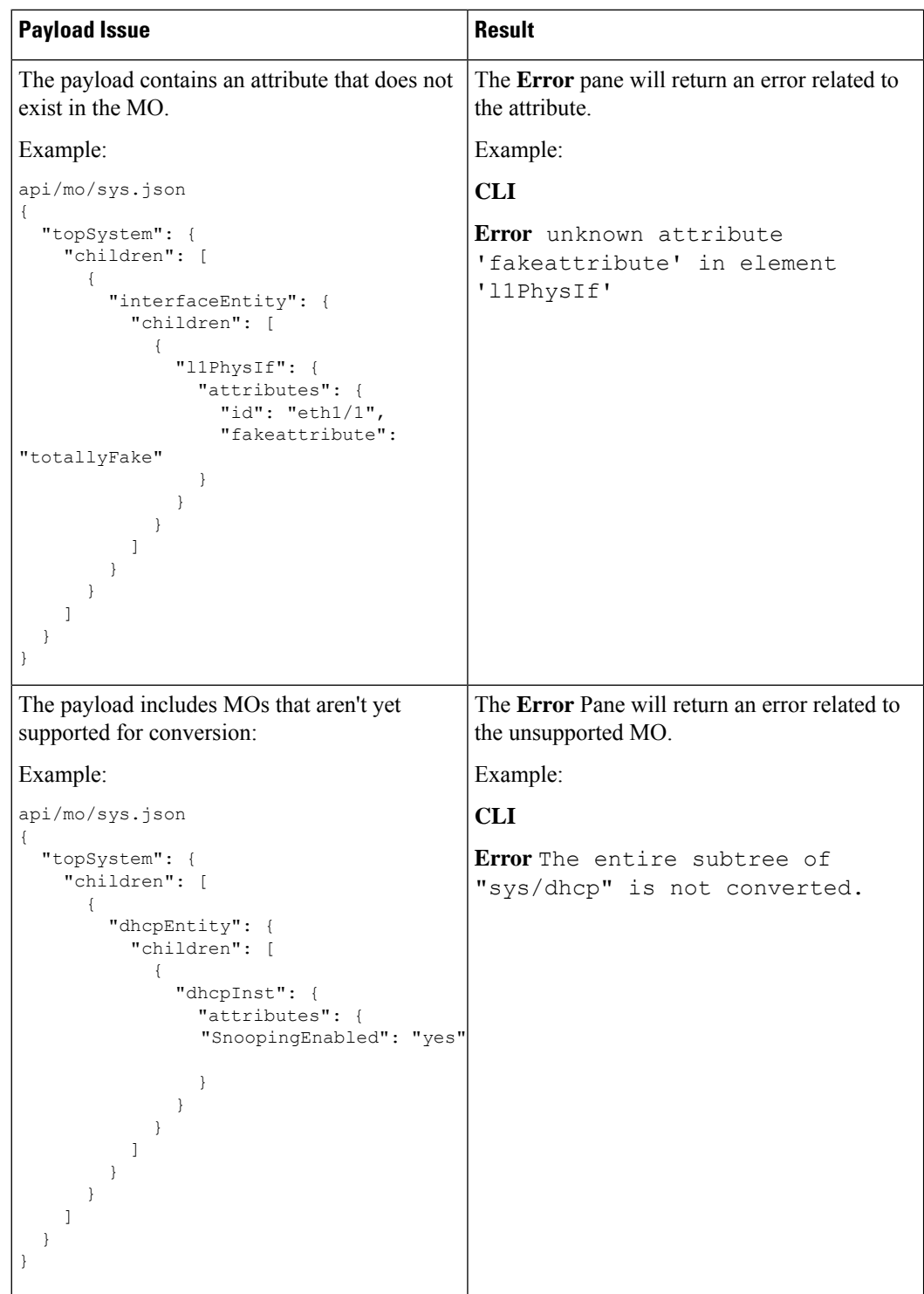

### <span id="page-12-0"></span>**Using the Developer Sandbox to Convert from RESTCONF to json or XML**

Online help is available by clicking **Quick Start** in the upper right corner of the Sandbox window. **Tip**

Click on the **Yang Documentation** link in the upper right corner of the Sandbox window to go to the Model Driven Programmability with Yang page.

Click on the **Yang Models** link in the upper right corner of the Sandbox window to access the YangModels GitHub site.

#### **Procedure**

**Step 1** Select **RESTCONF (Yang)** as the **Method** and either **json** or **xml** as the **Message format**.

#### **Example:**

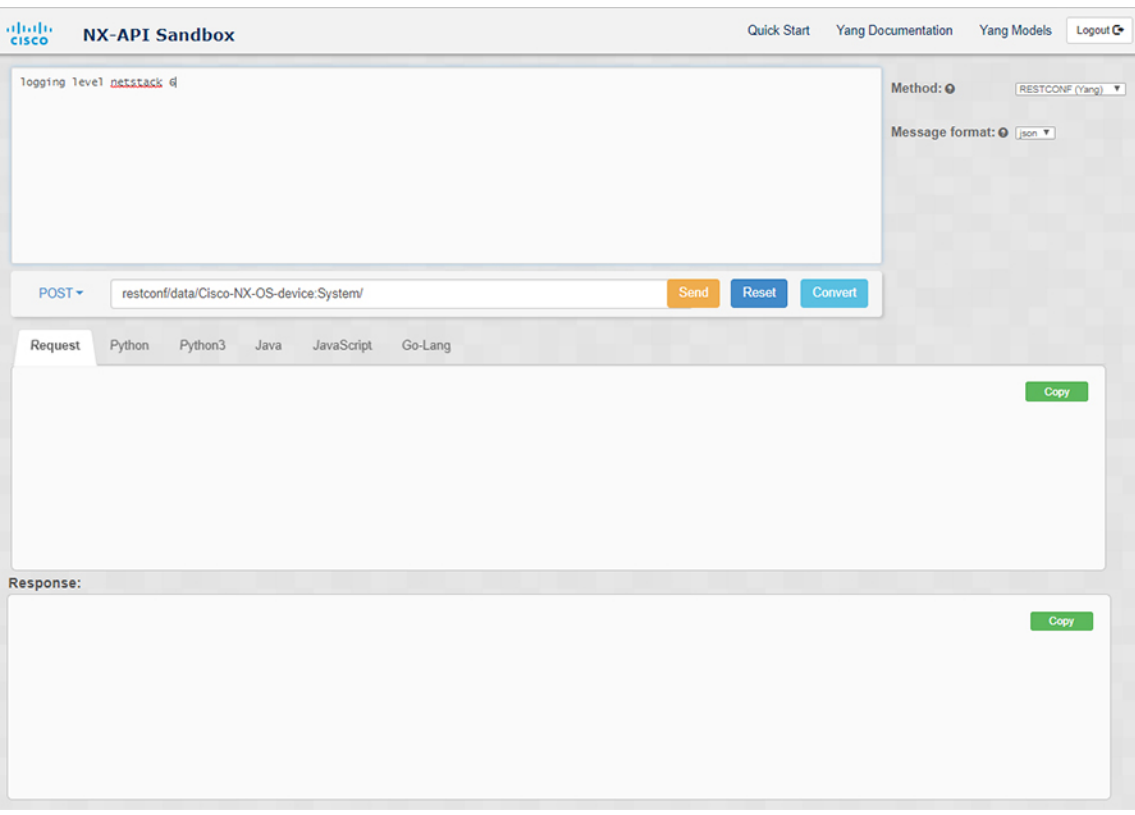

**Step 2** Enter a command into the text entry box in the top pane, choose a message format, then click on the **Convert** button below the top pane.

#### **Example:**

For this example, the command is **logging level netstack 6** and the message format is json:

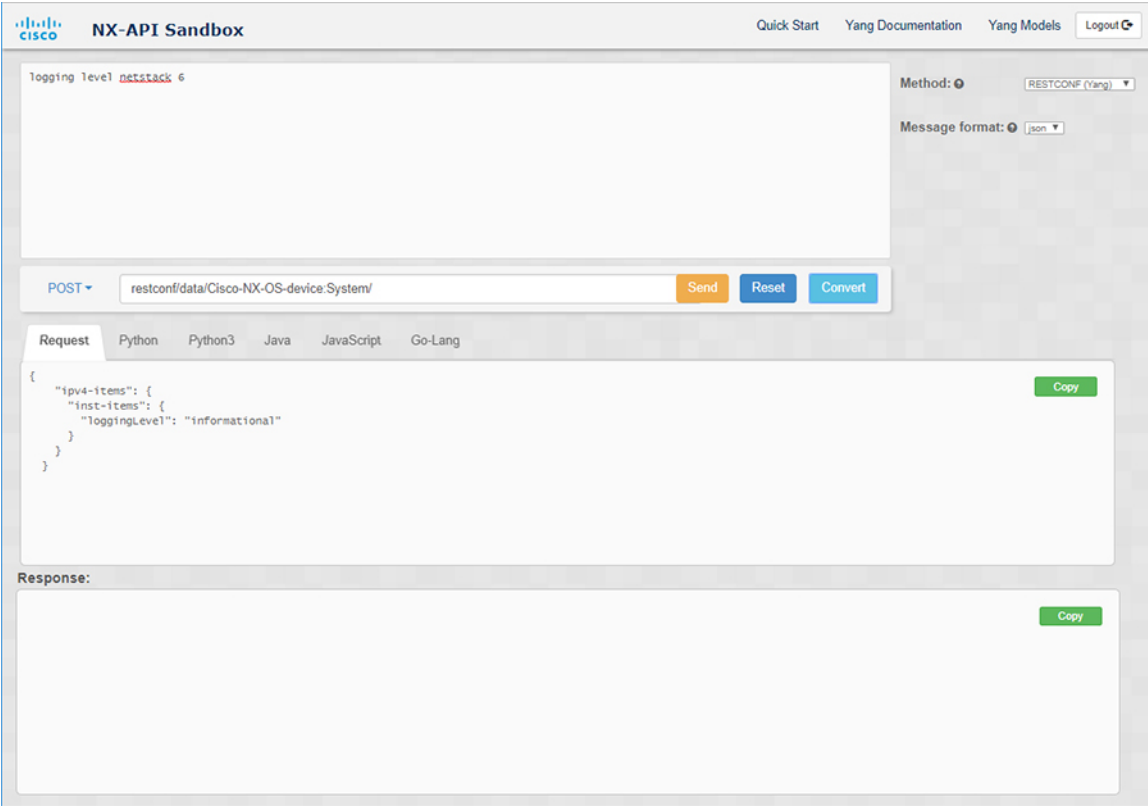

### **Example:**

For this example, the command is **logging level netstack 6** and the message format is xml:

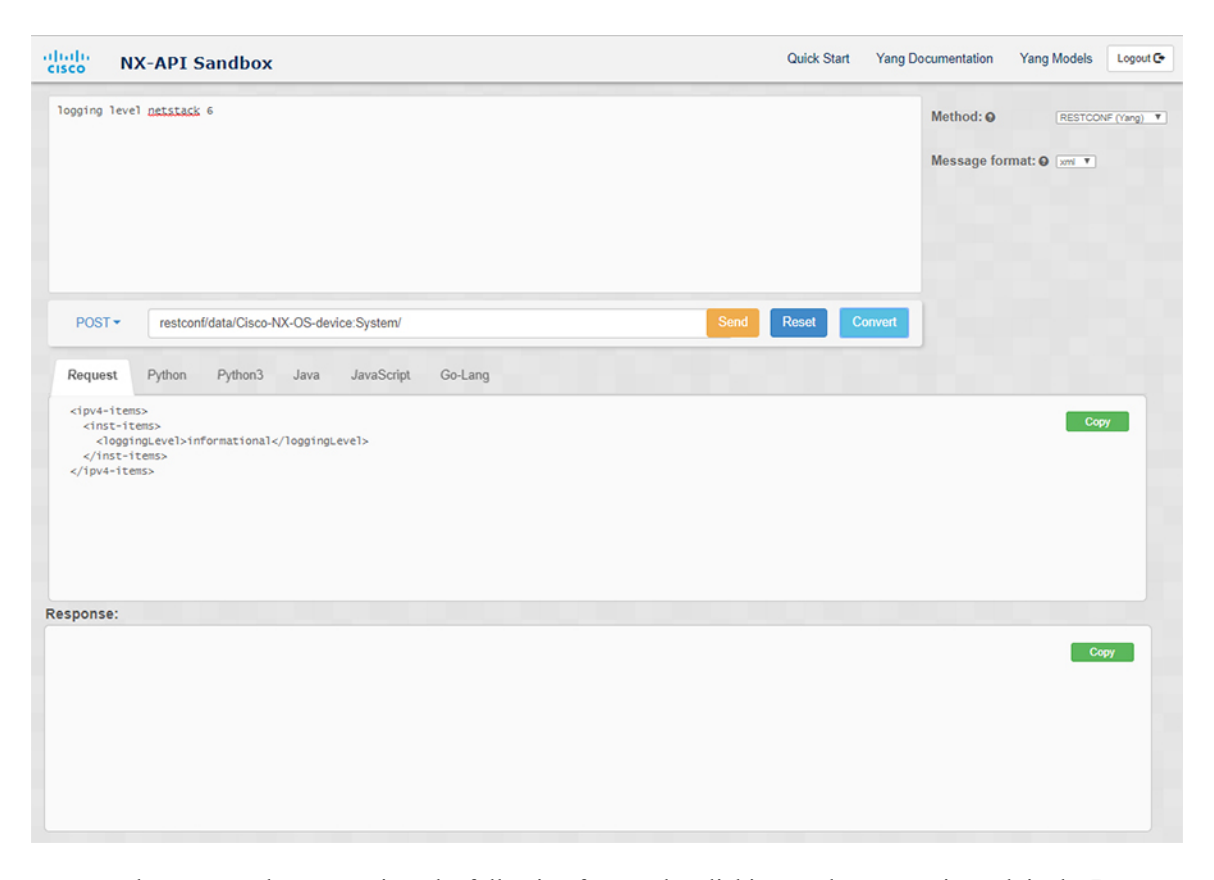

- **Step 3** You can also convert the request into the following formats by clicking on the appropriate tab in the **Request** pane:
	- Python
	- Python3
	- Java
	- JavaScript
	- Go-Lang
	- The Java-generated script does not work if you choose the PATCH option from the drop-down menu in the area above the Request tab. This is a known limitation with Java and is expected behavior. **Note**

L